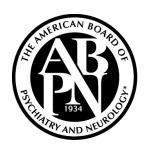

## American Board of Psychiatry and Neurology, Inc.

A Member Board of the American Board of Medical Specialties (ABMS)

# Article Based Continuing Certification (ABCC) Pathway Instructions

September 2021

# **Table of Contents**

| 1. Log in to ABPN ABCC Pathway Portal homepage                                        | 1    |
|---------------------------------------------------------------------------------------|------|
| 2. Choose a topic area                                                                | 1    |
| 3. Choose an article within a topic area by clicking on article title                 | 2    |
| 4. Take a mini-examination                                                            | 3    |
| A. Start a mini-exam                                                                  | 3    |
| B. Answer questions                                                                   | 4    |
| C. Close and save exam responses before finishing                                     | 5    |
| D. Re-enter an opened mini-exam                                                       | 5    |
| E. Complete a mini-exam and submit responses                                          | 7    |
| 5. Analyze performance                                                                | 8    |
| A. Final score on mini-exam                                                           | 8    |
| B. Review performance on article                                                      | 8    |
| C. Certificate of successful completion of a mini-exam                                | 9    |
| 6. Feedback options in the ABPN ABCC Pathway Portal                                   | . 10 |
| A. Overall feedback button in left panel                                              | . 10 |
| B. Question and response feedback                                                     | . 10 |
| C. Article feedback                                                                   | . 11 |
| 7. Glossary icons on each Question Page                                               | . 12 |
| 8. Glossary of icons on each Certification Page regarding status of article/mini-exam | . 13 |
| 9. Glossary of icons in Left Margin of ABCC Pathway exam site                         | . 14 |

# Welcome to American Board of Psychiatry and Neurology ABCC Pathway

1. Log in to ABPN ABCC Pathway Portal in your Physician Portal/Folios account. In the **Assessment** section, click on the 'Access Article Exams' button.

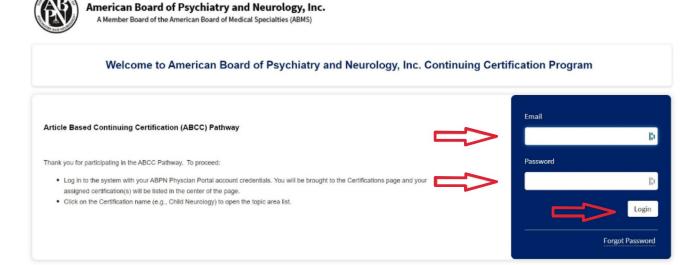

Some or all of these articles may be protected by copyright. Please refer to the publisher's copyright notice and policies.

© 2021 American Board of Psychiatry and Neurology

- A. Enter the same username and password that you use to log into your ABPN Physician Portal/Folios account.
- B. You will be brought to the Certifications page and your assigned certification(s) will be listed in the center of the page.
- C. Click on the **Certification** name (e.g., Child Neurology) to open the topic area list
- D. Note the rules of the exam listed under the certification
  - o Due Date
  - o Number of mini-exams required to complete certification.
  - o Only one mini-exam may be opened at a time
- 2. Choose a topic area by clicking on the "+" sign or topic area name

- 3. Choose an article within a topic area by clicking on article title
  - A **blue circle** next to an article name means the article/mini-exam is available. *Note: You can only pass four article exams per topic.*

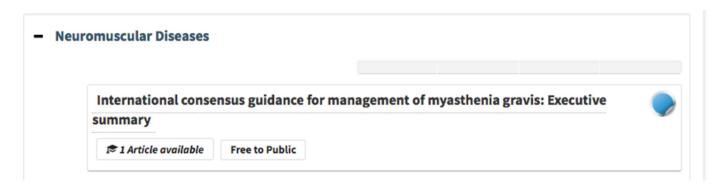

- A. On the next screen, click on **Article Overview tab** for information about the article such as journal name and edition, authors, keywords, article link, and any cost associated with the article.
- B. Article accessibility will be classified as:
  - 1. Free to Public (accessible to all)
  - 2. Free to members of a specific professional organization
  - 3. Purchase May Be Required
- C. At this time, you can choose to click on the article link. It will direct you to the publisher's website, which provides more article information.

### Notes:

- Clicking on **Article Overview tab** does NOT count as an examination attempt or as an opened mini-exam.
- ABPN strongly recommends that you access and read selected articles PRIOR to opening the mini-exam related to an article.
- You may choose up to 4 article mini-exams per topic area.

### 4. Take a mini-examination

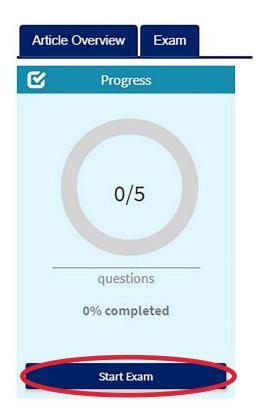

### A. Start a mini-exam

- 1. Click on the **Exam tab** next to the Article Overview tab and then click **Start Exam**.
- 2. Clicking on **Start Exam** opens a mini-exam related to the article.
- 3. You may have only one mini-exam opened at a time.
- 4. You will be brought to an Exam Description page which confirms the article title and describes rules of conduct.
- 5. Click I Acknowledge on Exam Description page to begin mini-exam. This step starts your examination. If you chose to exit the exam, click on Exit, and go back to previous page. Clicking on Exit does NOT count as an open mini-exam.
- 6. A mini-exam is officially open and counts towards your 40 attempts when you click I **Acknowledge**.
  - You must obtain a score of 80% or higher on a minimum of 30 mini-exams to receive Part III credit for Continuing Certification.
  - The maximum number of mini-exams you may take is 40.

B. Answer questions (see #7 for glossary of screen navigation icons)

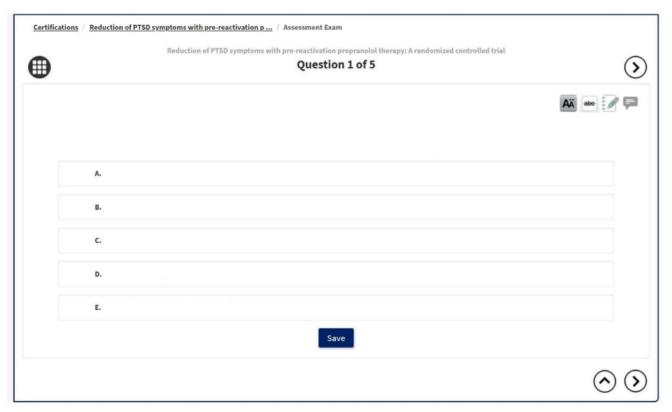

- 1. There are 5 questions for each article.
- 2. The question page will display the article name, question number, question, and response options.
- 3. Review each question and click on the correct response. Your response will be highlighted in blue after you have made your selection.
- 4. There are three ways to save your selection as you answer a question. You must click on one of the following buttons:

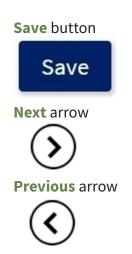

Your answer will not be saved if you do not click one of these buttons after responding to a question or changing a response to a question.

- 5. Click on **Save** to record your answer and move to the next question. Clicking on **Save** during the mini-exam does **NOT** submit your responses for final scoring. Final scoring is not calculated for a mini-exam until you proceed at the end of the mini-exam and **submit** responses.
- 6. Review all questions and responses by clicking the **Save**, **Next**, **Previous**, **or Review** buttons or by clicking on the Question Number on the Article Home Page.

### C. Close and save exam responses before finishing

- 1. If needed, you may close the mini-exam before finishing all the questions and submitting the responses.
- 2. This is an open-book assessment. It is not a timed exam. You may exit at any time during the mini-exam and your responses will be saved.
- 3. To close the exam and save your response(s) prior to submitting the final responses for scoring, click on your Name and **Save and Exit**.

### D. Re-enter an opened mini-exam

- 1. Log in to ABPN ABCC Pathway Portal homepage (# 1 on instructions)
- 2. Click on article name under Recently Viewed Content OR go to the topic area and open the article by clicking '+' or the topic name. There is a progress bar under the topic name in the topic area that indicates an open mini-exam or a completed mini-exam(s). A **green half circle** button indicates an exam has been started.

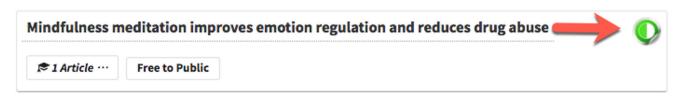

3. Click on **Continue Exam** or the Question number to re-start examination. Continue Exam will bring you directly to the last saved response.

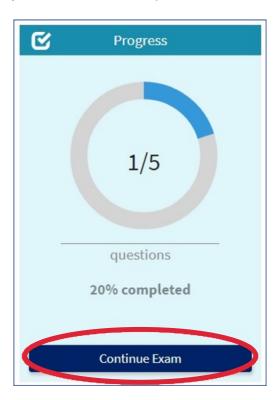

- E. Complete a mini-exam and submit responses
  - 1. Exam Completed Pop-up screen: When you have completed the exam, you can select **Review** or **Proceed**. If you click **Review**, you may review your individual responses. If you click **Proceed**, you will go to the final review screen.

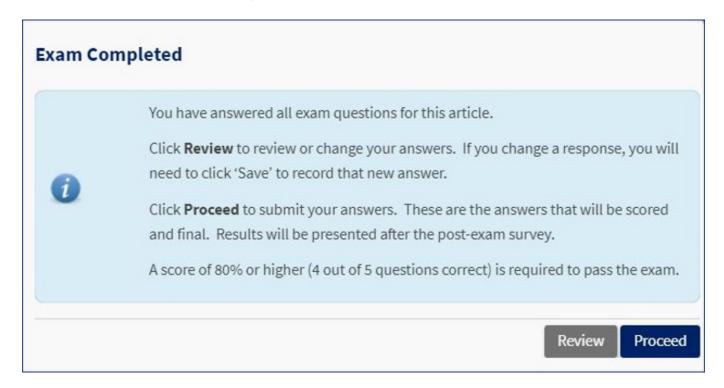

- 2. If you click on **Review Exam**, you can review responses prior to submitting for a final score. If you change a response, make sure you click **Save** button or use Next or Previous arrows. You must click on the **Proceed** button prior to submitting final responses.
- 3. Click on **Review Exam** to review responses.
- 4. Click **Submit Exam** to submit responses for a final score.
- 5. You must click on **Submit Exam** to finalize responses and get credit for a completed exam.

Clicking on **Submit Exam** brings you the following pop-up:

You have submitted the exam for Combined hormonal contraceptives and migraine: An update on the evidence.

Please take a moment now to complete the survey below. Once it is complete, you will be presented with your exam results. Thank you for contributing your feedback on the ABPN Pilot.

Your results on this survey will not influence your score.

Start

### Complete a survey after mini-exam

• After each mini-exam, you will complete a short survey to provide feedback on the article and overall test-taking experience (see # 6.C on page 11 for sample survey).

### 5. Analyze performance

### A. Final score on mini-exam

- A score of 80% correct is required for successful completion of a mini-exam. You must obtain a score of 80% or higher on a minimum of 30 mini-exams to receive Part III credit for Continuing Certification/MOC.
- The maximum number of mini-exams you may take is 40.
- Successful completion of the article mini-exams is in lieu of taking the traditional 10-Year recertification CC examination.

### B. Review performance on article

• The blue Assess box allows you to review each item and response on the mini-exam. **Review Exam** will allow you to see each question, the correct response, and your response. The correct response will be noted by a green checkmark. If you chose a different response, there will be a red X noted by your response.

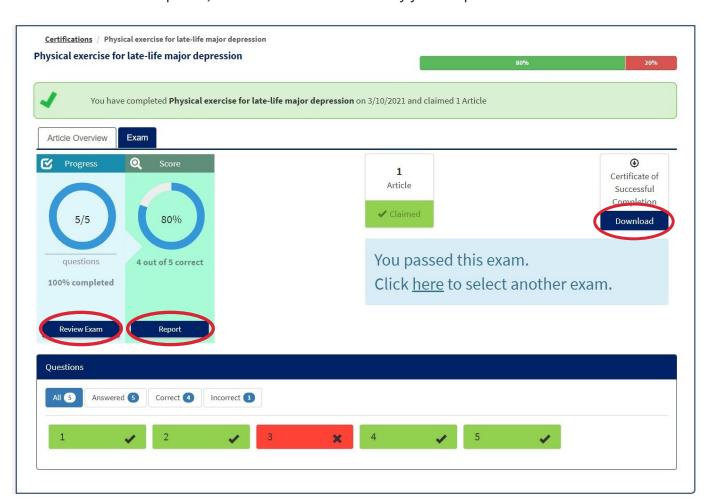

• The green Analyze box allows you to analyze your performance compared to peers. Report will provide a bar chart of the score based on examinees thus far. You can download and/ or email the chart for your own use. You can also Print the chart or export an image by clicking on the printer or download icons. There is not enough data for a peer comparison if the title above the bar chart reads 'insufficient data for peer comparison'. Peer comparison data can be reviewed at a later date once sufficient data has been collected.

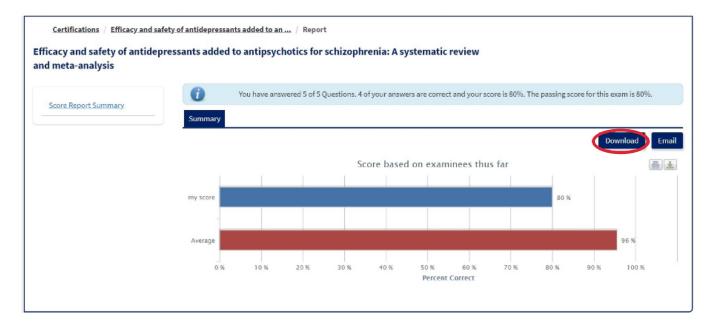

- C. Certificate of successful completion of a mini-exam
  - The **Download Transcript** button allows you to download a certificate of successful completion (passing score) for each individual mini-exam. Click on the down arrow to download a pdf document (may take a few seconds). If you did not pass the exam, there will be no certificate of completion.

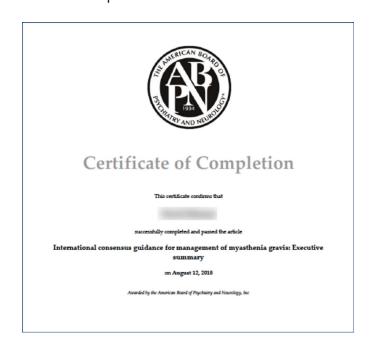

6. **Feedback** options in the ABPN ABCC Pathway Portal Feedback about questions, articles, and item responses will be used for future development of the ABCC Pathway

### A. Overall **feedback** button in left panel

 This feedback screen is populated with your name and email address. Please fill in your feedback comments and press **Submit Feedback** to respond. These comments will be answered by an ABPN representative in 2-3 business days.

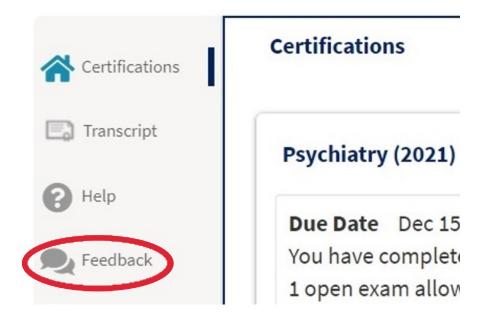

### B. Question and response **feedback**

• Each of the questions in the mini-exams includes Help icons in the top right. To give feedback on a specific question or response options, click on the message icon. This will take you to a Feedback screen populated with your name and email address. Fill in comments and press **Submit Feedback** to respond. Question and response feedback may be given during a mini-exam or after results have been submitted.

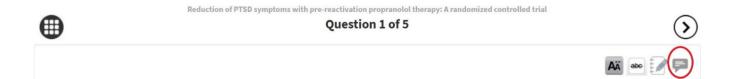

### C. Article feedback

This survey is located at the end of each exam. It is populated with your name and email
address. Please fill in your comments and press **Submit Evaluation** to respond. Note that
direct responses about question level feedback will not be provided.

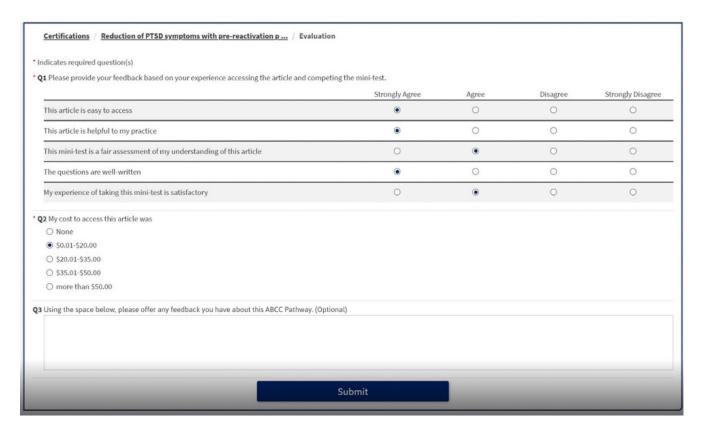

### 7. Glossary of icons on each Question Page

### **Question Selection and Navigation buttons**

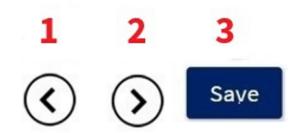

**These buttons are used to save your selected response.** After you click on your final response, it will be highlighted in blue. You must choose one of the following buttons to save your response.

- 1. Previous Arrow/Left-pointing arrow: allows user to move to previous question
- 2. Next Arrow/ Right-pointing arrow allows user to move to next question
- 3. Save allows user to save selected response

### Top right of screen

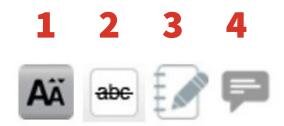

**These buttons are tools to assist the test-taker during the exam.** Buttons 1 & 2 are not recorded or reviewed by ABPN.

- 1. **Capital A:** Text size Allows user to increase or decrease size of text on the page for easier reading
- 2. **Eliminate answers:** Allows user to cross out answers that they know are incorrect while working through a question.
- 3. **Notebook with pencil:** Allows user to take notes about a question. Click on Edit to begin note taking
- 4. **Message icon:** Send Feedback allows user to send feedback about a particular question to the ABPN. After clicking, a feedback screen will appear. Fill in comments and press Submit Feedback to respond. Question and response feedback may be given during a mini-exam or after results have been submitted.

### Top left of screen

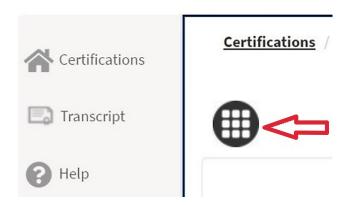

- **Grid pattern image:** Allows user to go back and review previous questions.
- 8. Glossary of icons on each **Certification Page** regarding status of article/mini-exam:

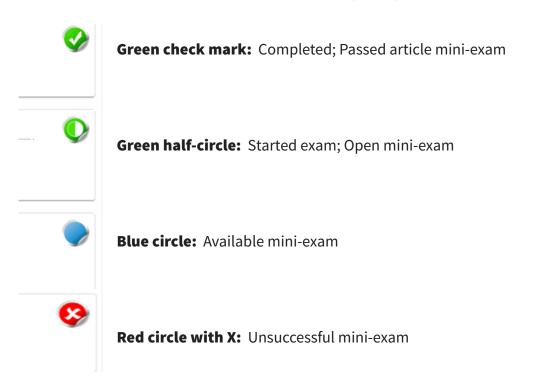

9. Glossary of icons in Left Margin of ABCC Pathway exam site

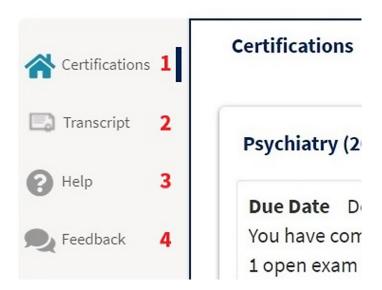

- 1. **Certifications:** Brings a user back to home page that includes article list and topic areas.
- 2. **Transcript:** Provides all certificates of successful completion.
- 3. **Help:** ABCC Tutorial Video and Written Instructions
- 4. **Feedback:** Send an email to ABPN regarding general ABCC questions or overall feedback on the ABCC Pathway. A response to your email will be provided in 2-3 business days. This button is not for feedback about an article, a question, or an answer. Specific article and question/answer feedback should be done within the mini-exam (see #6B).